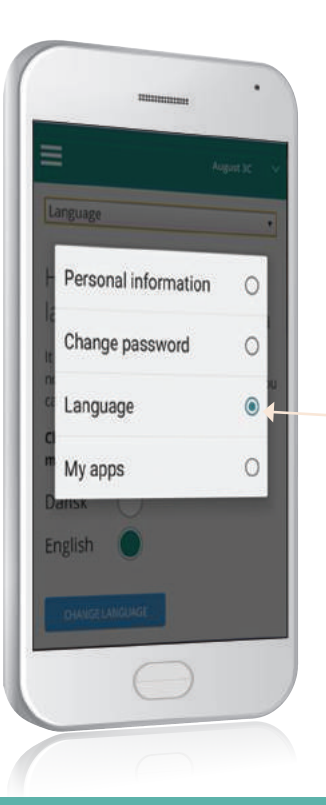

### Sprache in Englisch ändern

In den Einstellungen können Sie die Sprache "Englisch" wählen. Nur die Bedienoberfläche hat sich geändert. Der Inhalt wird nicht übersetzt, es sei denn, die Schule stellt eine Übersetzung bereit.

### **SkoleIntra**

### So loggen Sie sich in ParentIntra ein

Die Schule ordnet Ihnen einennamen zu. Das Passwort Ihres ersten Logins ist Ihre Personenkennzahl (oder ein von der Schule ausgegebener Kode).

Beim ersten Login werden Sie gebeten, Ihr Passwort zu ändern.

#### IHR ZUGANG zur ParentIntra  $\frac{1}{\text{HOMFPAGF}}$

BITTE BEACHTEN: Manche Schulen erlauben das Einloggen mit NemID.

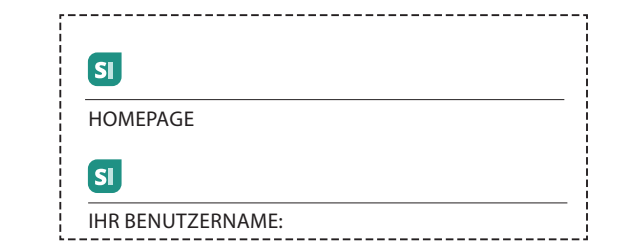

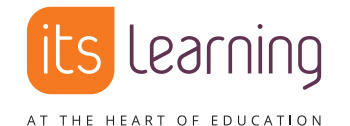

itslearning Danmark Nørregade 28A, 1. sal, 1165 København K itslearning.dk

# Schnellstart

Ihre Anleitung für ForældreIntra - ParentIntra

**ParentIntra** - die direkte Verbindung zur Schule

ParentIntra ist Teil von SkoleIntra - dem privaten Intranet der Schule.

Mit ParentIntra können Sie:

- Informationen über das Geschehen im Klassenzimmer Ihrer Kinder bekommen
- mit den Schulmitarbeitern und anderen Eltern kommunizieren
- sich zu Veranstaltungen und Treffen anmelden

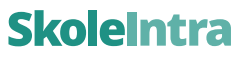

**TYSK**

SI

# ParentIntra auf verschiedenen Plattformen

ParentIntra kan auf PC, i Pad/Tablet oder Handy verwendet werden.

# ParentIntra auf Ihrem Smartphone

Auf Ihrem Telefon erscheint das Menü folgendermaßen:

Das Menü bietet zugriff auf Wochenpläne, Kontaktverzeichnis, Termine, Nachrichten usw.

Mitteilungen von und an Schulmitarbeiter, Schüler und Eltern lesen und schreiben. Die Namen werden aus einer Liste gewählt.

Kontaktdaten von Schulmitarbeitern und Eltern von Klassen- oder Teamkameraden finden.

Hier können Sie zwischen den Seiten Ihrer Kinder wählen, wenn mehr als eines Ihrer Kinder die Schule besucht.

In den Einstellungen können Sie die Sprache "Englisch" wählen.

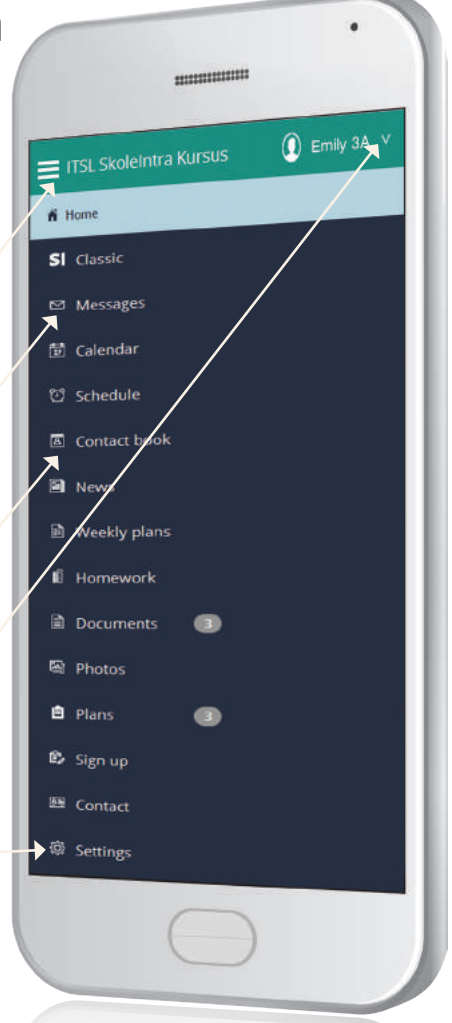

# Mit der App erhalten Sie schneller Zugang und Mitteilungen

Laden Sie die ParentIntra-App für iOS und Android zum schnelleren Zugriff herunter. Sie werden auch benachrichtigt, wenn Mittelungen für Sie vorliegen. Die App bietet für Eltern von Kindern in verschiedenen Schulen einen gemeinsamen Zugangspunkt.

Nach dem ersten Öffnen der App, wählen Sie die Schule Ihres Kinds (die Schulen, wenn Sie Kinder in verschiedenen Schulen haben). Für jede gewählte Schule müssen Sie Ihren ParentIntra-Benutzernamen und das Passwort für die jeweilige Schule eingeben.

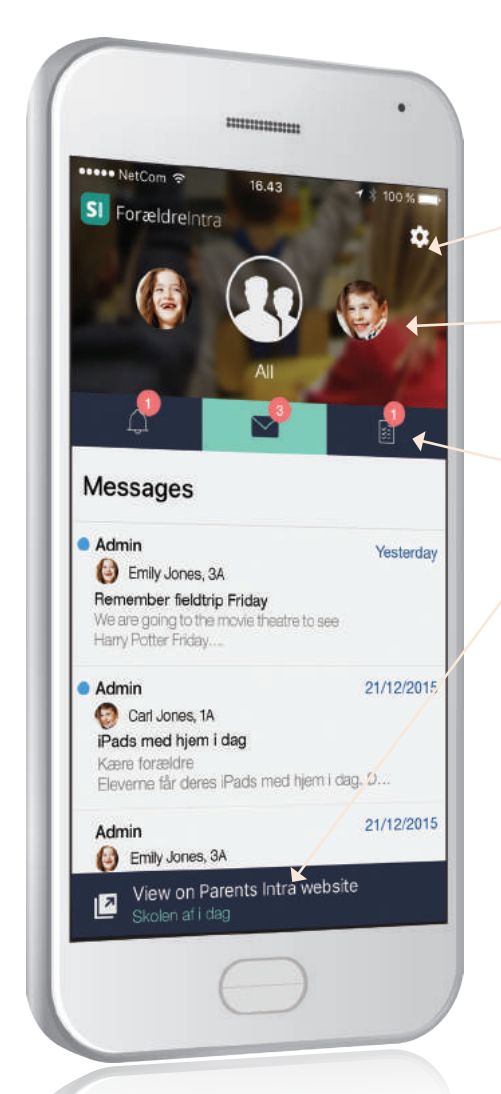

Wenn Sie mehr als ein Kind in der selben Schule haben, werden sie alle in der App eingerichtet. Während der Einrichtung können Sie ein Passwort für Ihre neue App finden. Das ist zu empfehlen.

Hier können Sie die Einstellungen der App ändern.

Eine Zusammenfassung für alle Ihre Kinder oder ein Kind. Zum Verkleinern des Bereichs nach oben schieben.

Gehe zu: Erinnerungen, Nachrichten oder wöchentliche Zeitpläne. (Hier wurde 'Nachrichten' gewählt).

Hier öffnen Sie ParentIntra.

Die App kann aus App Store und Google Play unter dem Namen 'ForældreIntra' herunter geladen werden – suchen Sie das SI-Logo. Google Play

QR-Kodes für schnellen download...

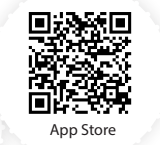